# TEAMS-Hallgatói FAQ

## Tartalom

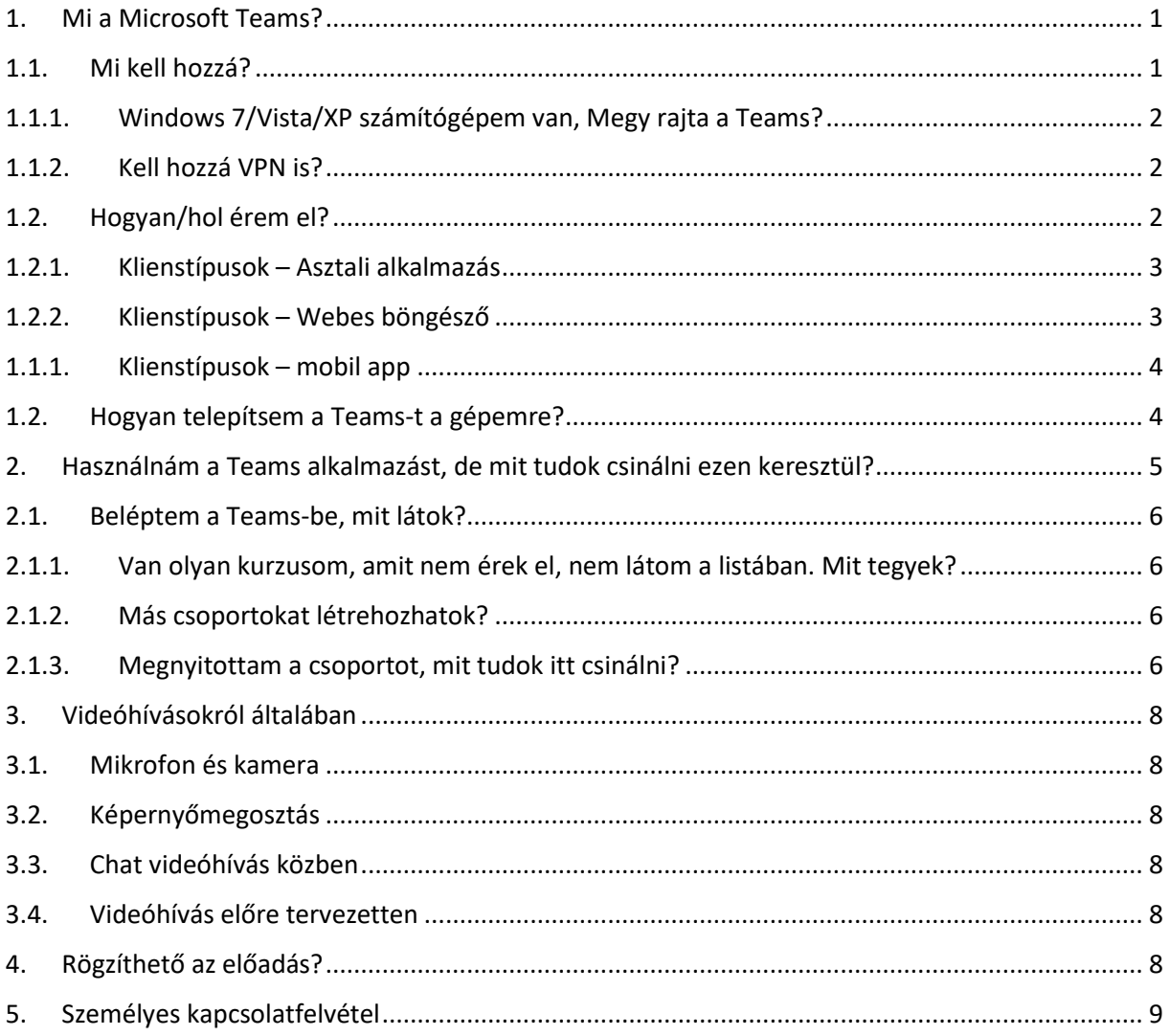

## <span id="page-0-0"></span>1. Mi a Microsoft Teams?

A Microsoft Teams egy egységes kommunikációs és kollaborációs platform, ami kombinálja az egyetemi/munkahelyi kapcsolattartást (chatelést), a videó- és hanghívásokat, illetve közös fájlok tárolását, megosztását és az ezeken való közös munkavégzést. Működéséhez elengedhetetlenül szükséges az élő internet kapcsolat!

## <span id="page-0-1"></span>1.1. Mi kell hozzá?

Tulajdonképpen egy élő internetkapcsolat elegendő, mert böngészőben minden elérhető, Chrome és Microsoft Edge ajánlott.

A teljes funkcionalitáshoz azonban gépére letöltve asztali alkalmazásként javasoljuk a használatot.

<span id="page-1-0"></span>A Teams az O365 szolgáltatás részeként is tekinthető.

# 1.1.1. Windows 7/Vista/XP számítógépem van, Megy rajta a Teams?

Ezek az operációs rendszerek már nem támogatottak a Microsoft által, így korlátozottak a lehetőségeink a segítségnyújtásra. A hivatalos leírás szerint Windows 8.1 és afeletti operációs rendszereken telepíthető a Teams.

1.1.2. Kell hozzá VPN is?

<span id="page-1-1"></span>NEM kell! Bármilyen publikus hálózatról elérhető.

## <span id="page-1-2"></span>1.2. Hogyan/hol érem el?

[A https://office.com](https://office.com/) oldalon tud bejelentkezni a webes szolgáltatásba (felhőszolgáltatás).

Ez alapból az O365 szolgáltatásokhoz visz, de innen lehet elérni a Teams alkalmazást is.

A bejelentkezéshez használd az

- egyetemi email címed (oktatók, dolgozók esetén ez @uni-corvinus.hu végződésű, hallgatók esetén @stud.uni-corvinus.hu) Ha nem vagy biztos az egyetemi e-mail címedben a "Kezdő lépések" leírásban lépésről, lépésre bemutatjuk, hogy tudod megnézni.
- a cusman jelszavad (ez ugyanaz a jelszó, amivel az egyetemi gépekre vagy az egyetemi levelezésébe is be tudtok jelentkezni; NEM azonos a neptun jelszóval!)

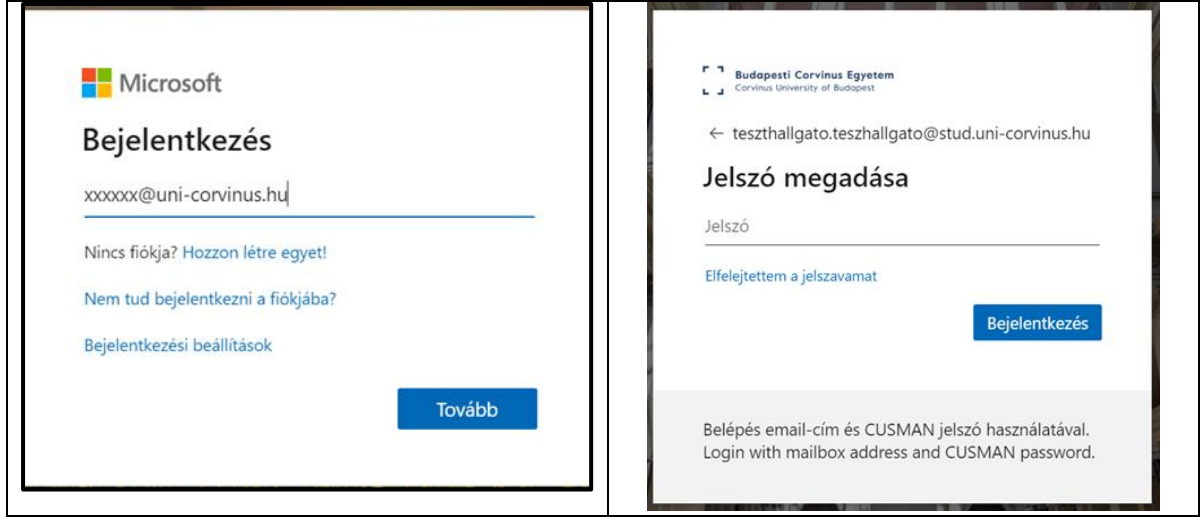

A bejelentkezés után a következő képernyőhöz jutunk:

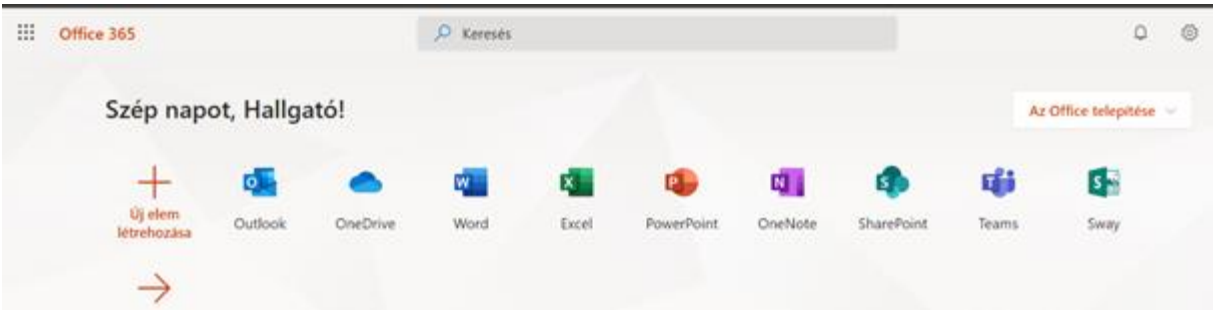

# 1.2.1. Klienstípusok – Asztali alkalmazás

<span id="page-2-0"></span>O365 telepített változata biztosít teljes kompatibilitást a felhős szolgáltatásokkal.

A főállású dolgozók és a hallgatók, amíg a cusmanjuk él, letölthetnek és használhatnak O365 telepített változatot, melyet a fentebbi ablakban látható "Az Office telepítése" linkre kattintva tölthetnek le. Az első használat előtt bármelyik modulban (pl. Word) az egyetemi e-mail címével és cusman jelszavával bejelentkezve aktiválni kell a telepített alkalmazást. Az O365 letölthető Windows és Mac OS operációs rendszerekre. (A Linux nem támogatott.)

Vendég oktatók (szerződésesek) és vendég hallgatók csak a Böngészőben indított változat használatára jogosultak a Corvinus által biztosított O365 fiókjukkal.

Használható még Office 2016 és Office 2019 telepített alkalmazás is, bár előbbi kompatibilitása korlátozottabb.

<span id="page-2-1"></span>A telepített alkalmazás teljes funkcionalitást biztosít.

## 1.2.2. Klienstípusok – Webes böngésző

A Microsoft ajánlása alapján az Edge vagy Chrome böngészőkkel érhető el a legtöbb funkció hibátlanul, az Internet Explorer 11 és a Firefox böngészőknél vannak kompatibilitási problémák.

A böngészős változat nem teljes funkcionalitással bír, így például office használata esetén bár minden formázást teljes mértékben jól megjelenít, a formázások módosítására csak korlátozottan képes. Hasonlóan lehetnek különbségek a Teams használatában is.

Vendég oktatók (szerződésesek) és vendég hallgatók csak a Böngészőben indított változat használatára jogosultak a Corvinus által biztosított O365 fiókjukkal.

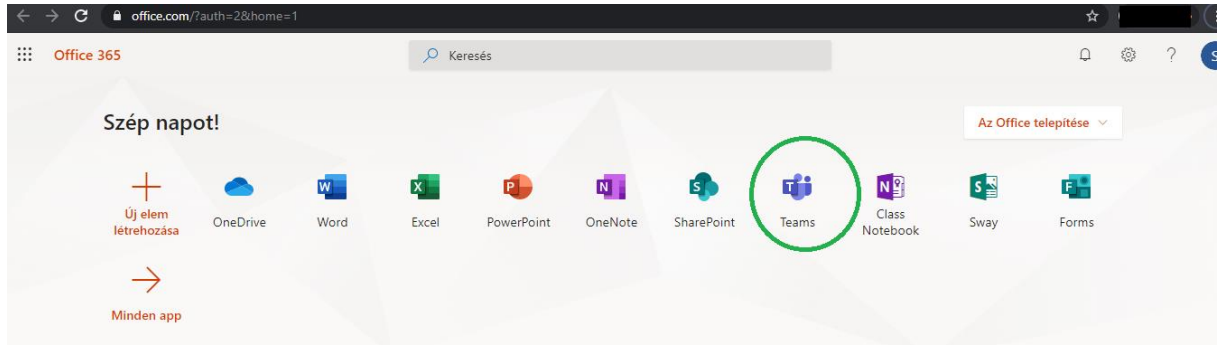

A Teams alkalmazás ikonjára (zöld keretben) kattintva jutunk el a Teams webes alkalmazáshoz.

## 1.1.1. Klienstípusok – mobil app

<span id="page-3-0"></span>Az Office mobil alkalmazásai letölthetők a különböző áruházakból (Apple Store, Google Play) akár egyesével is, vagy a teljes csomag is. Ezek megjelenítésre tökéletesen alkalmasak, de mint a böngészős változatnál, itt is igaz, hogy a szerkesztési funkcionalitás erősen korlátos.

Ez a Microsoft Teams-re is igaz, így egy hasonló eszközt tud telepíteni a telefonjára, mint a Hangouts vagy a Messenger, de a Teams bővebb funkcionalitással bír.

Az ISZK az asztali alkalmazás használatát tudja támogatni, mert a teljes funkcionalitás csak abban érhető el.

## <span id="page-3-1"></span>1.2. Hogyan telepítsem a Teams-t a gépemre?

Közvetlenül a Microsoft oldaláról lehet letölteni és telepíteni a programot [ezen a linken](https://products.office.com/hu-hu/microsoft-teams/download-app)

Másik lehetőség, ha már használtad a webes alkalmazást azt megnyitva (lásd: Klienst[ípusok –](#page-2-0) Webes [böngésző\)](#page-2-0) a következő képernyőhöz jutunk.

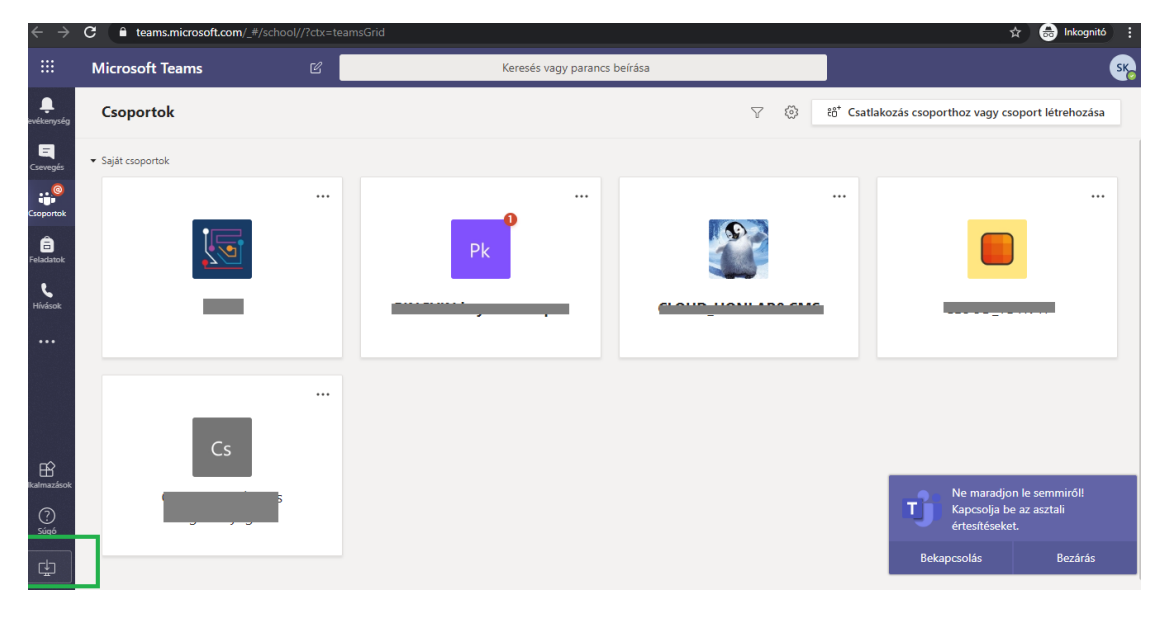

A képernyő nagyobb része a saját csoportokat tartalmazza (erről bővebben később) – ez mindenkinél más és más.

A bal oldalon látható a Teams menüje. Az alsó zöld keretben lévő ikonra kattintva telepíthető az alkalmazás.

Ekkor a böngésző beállításától függően letöltődik egy fájl (egy .exe kiterjesztésű fájl), aminek segítségével telepíthető a Teams. A fájl megnyitására indul a telepítés. Itt a szükséges jelzések szerint kell eljárni, hogy települjön az alkalmazás.

A telepítés eredményeként meg fog jelenni az asztalon az alkalmazás indítóikonja.

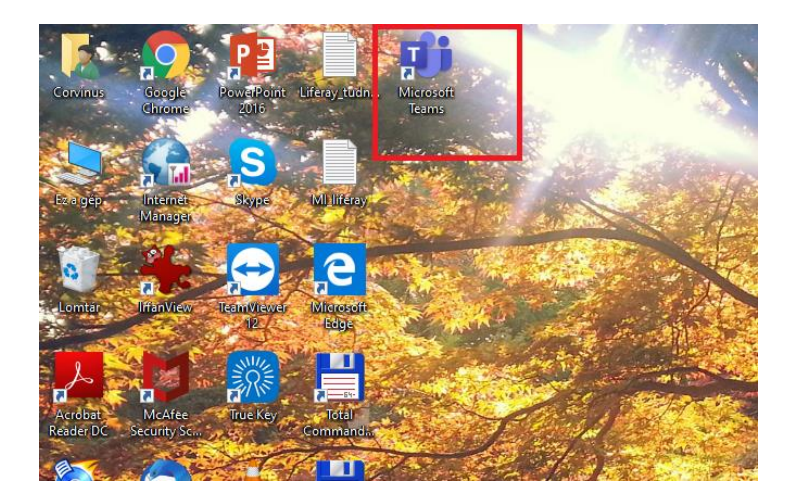

Innentől kezdve használható lesz a gépén az alkalmazás.

Az ikonra kattintással nyitható meg. Indításkor az alkalmazás ablaka lényegében megegyezik a webes nézettel.

# <span id="page-4-0"></span>2. Használnám a Teams alkalmazást, de mit tudok csinálni ezen keresztül?

Mint fentebb írtuk, ez egy kollaborációs eszköz. Vannak funkciók, amiket már más alkalmazásokon keresztül többen használtok

- chat funkció;
- hang- és videóhívás;
- chat csoportok létrehozása és használata (a fenti három funkcióval).

Azonban a Teams valamivel bővebb funkcionalitással bír, különösen a képernyő- és fájlmegosztás terén. Ezen kívül, a BCE Teams alkalmazása integrálásra került egyetemi rendszerekkel, így

- könnyen elérhetők ezen keresztül az oktatók és a csoporttársak, mert minden egyetemi polgár rendelkezik jogosultsággal a használatra;
- a kurzusaitokhoz tartozó csoportok a Neptun alapján létrehozásra kerültek, csakúgy, mint a moodle-ban
- a Moodle és a Teams kereszthivatkozások segítségével elérhető, mindkét helyen megtalálható minden kurzus. A könnyebb használhatóság érdekében, első lépésként mindkét rendszerbe érdemes bejelentkezni. Ilyen módon a kattintás után a linkek már közvetlenül a másik rendszer kurzusoldalára visznek.

Lefordítva ezt, mint az oktatás jelenlegi környezetére

- eléred az oktatóidat akár egyénileg is, valamint a kurzusaidat illetve az abba tartozó társakat;
- részt tudsz venni a tanórákon és konzultációkon, melynek jelentős része videóhívásokon keresztül fog zajlani, többségében előre tervezetten;
- közös munkához saját csoportot hozhatsz létre;
- fájlokat (dokumentumokat) lehet megosztani.

Akkor nézzük, hogyan megy ez nagy vonalakban.

## <span id="page-5-0"></span>2.1. Beléptem a Teams-be, mit látok?

Az alkalmazás megnyitásakor alaphelyzetben a csoportok jelennek meg, jelen esetben a kurzusaitok.

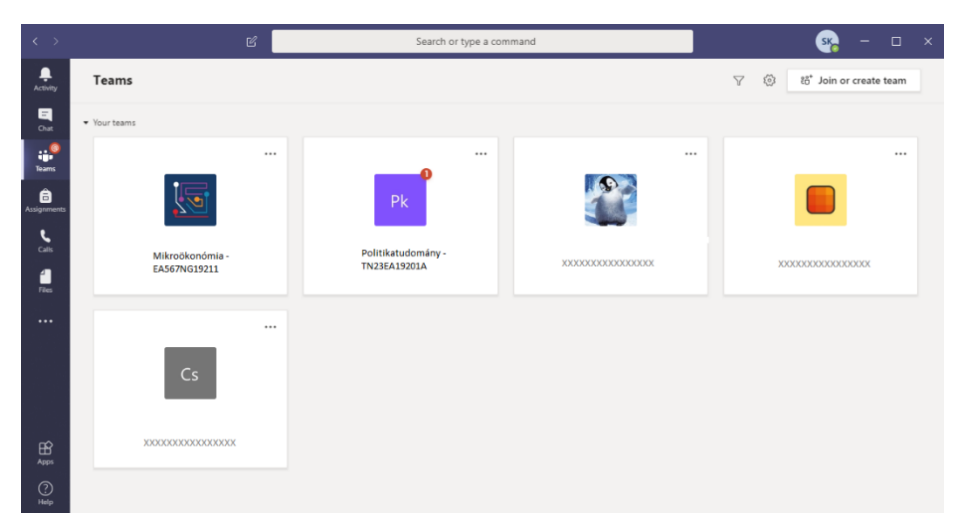

Adott kurzusra kattintva érhetők el a kurzus oktatói és hallgatói. A megjelenő chat felület használatban és kinézetben is hasonlít más chat-programokhoz.

Amit ide beírunk, azt a csoport minden tagja látja és beállítástól függően értesítést kap róla. Adott csoportban olvasatlan bejegyzést és annak számát a csoport ikonján megjelenő kis piros szám jelzi. (A fenti képen a második csoport esetén látható ilyen.)

# <span id="page-5-1"></span>2.1.1. Van olyan kurzusom, amit nem érek el, nem látom a listában. Mit tegyek?

Amennyiben a kurzust a moodle-ban sem látod, akkor ez azt jelenti, eddig nem voltál hallgatója a tárgynak. Ha a neptun-ban már felvetted a tárgyat, utána pár napon belül átkerül ez az információ a Moodle-ba is. Ha a Moodle-ban sem látszik a tárgy, akkor a [moodlehelpdesk@uni-corvinus.hu](mailto:moodlehelpdesk@uni-corvinus.hu) címen kellene ezt jelezni. Amennyiben a Moodle-ban már látszik a tantárgy, de pár nap elteltével még a Teams-ben nem jelent meg a megfelelő csoport, akkor az oktatónak kell szólni, hogy vegyen fel a kurzus Teams csoportjába.

## 2.1.2. Más csoportokat létrehozhatok?

<span id="page-5-2"></span>Igen. A jobb felső részen "Csatlakozás vagy új csoport létrehozása" ikonnal lehet indítani.

A megjelenő ablakban lehet megadni a csoport nevét, és felvenni a tagokat.

A tagok felvétele ugyanúgy történik, mint más hasonló alkalmazások esetén. Alapvetően a nevet gépelve szűkül a találati lista, de előfordul, hogy nem találja az illetőt vagy több egyetemi polgárnak is az a neve. Ilyenkor célszerű az email cím alapján keresni. (Oktatók email címét ellenőrizhetitek az egyetemi telefonkönyvben: [http://www.uni-corvinus.hu/index.php?id=telefon#](http://www.uni-corvinus.hu/index.php?id=telefon) )

## 2.1.3. Megnyitottam a csoportot, mit tudok itt csinálni?

<span id="page-5-3"></span>Az alapfunkciók megegyeznek más chat-programokkal:

• bejegyzést lehet tenni,

• válaszolni lehet bejegyzésre. Ezeket minden résztvevő láthatja.

Ezen felül lehet még

- fájlt csatolni,
- azonnali csoportos videochatet kezdeményezni, mely alatt megoszthatom a képernyőmet is.

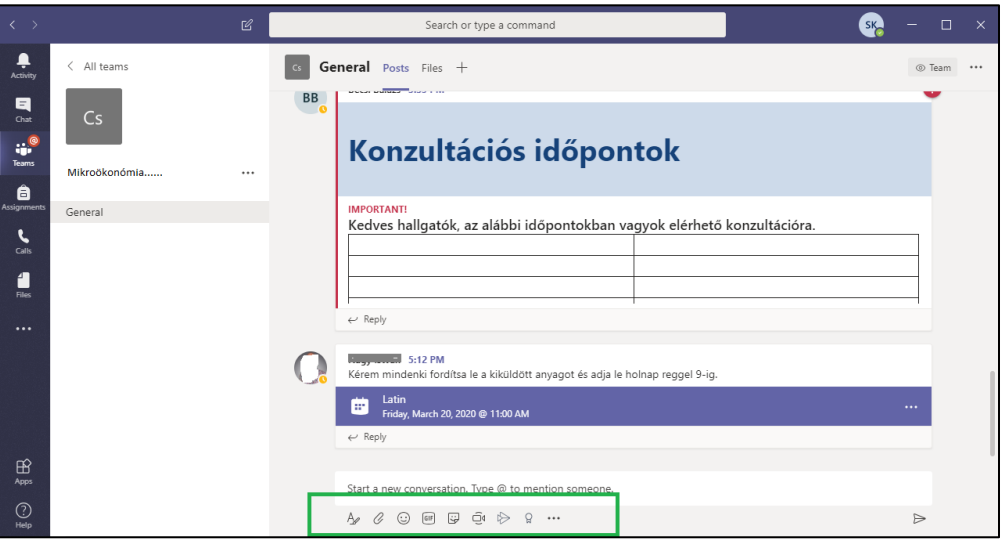

Az utóbbi két funkció a zöld keretben található megfelelő ikonnal érhető el.

A "csatolás" ikonnal lehet hozzáadni fájlt, melyet a résztvevők le tudnak tölteni.

A csoportos videochat a kamera ikonnal indítható. Ez azonnali hívást jelent, és nem is feltétlen a teljes csoportnak szól, de a teljes csoport látja a hívás tárgyát a későbbiekben. Ez a cím mezőben adható meg a hívás tényleges elindítása előtt.

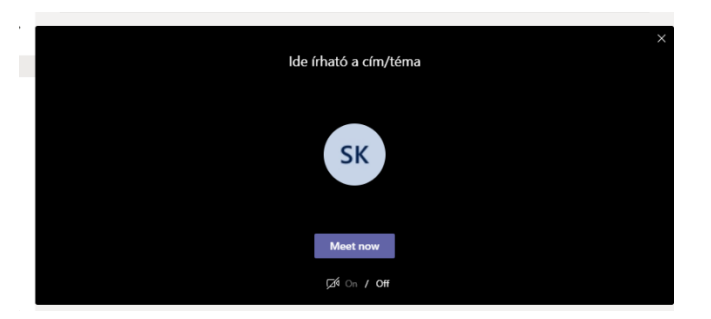

A gomb megnyomásával a videóhívásba behívhatunk résztvevőket.

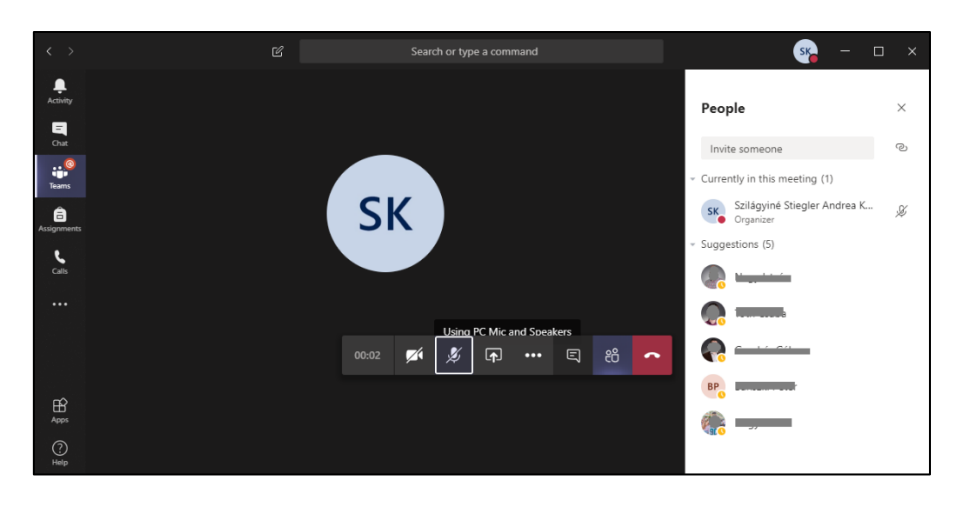

## <span id="page-7-0"></span>3. Videóhívásokról általában

## <span id="page-7-1"></span>3.1. Mikrofon és kamera

A videóhívás egyik legnagyobb előnye a személyesebb kontaktus, azonban a hívás közben lehetőség van a kamera, sőt a mikrofon kikapcsolására is. Ez utóbbi akkor lehet célszerű, ha az oktató éppen hosszabb előadást, vagy valaminek a kifejtését tartja, így az egyéb, sok helyről beszűrődő zaj nem fogja zavarni az órát. Ez a mikrofon ikonra kattintva kapcsolható ki illetve be szükség szerint. Hasonlóan működik a kamera ikon is.

## <span id="page-7-2"></span>3.2. Képernyőmegosztás

A mikrofon melletti (jobbra) ikonnal a képernyőmegosztás kezdeményezhető. Ennek használata célszerű lehet, ha valamit jobban szeretnénk szemléltetni a hívás során. Célszerű mindig csak az adott fájlt vagy ablakot megosztani a résztvevőkkel.

### <span id="page-7-3"></span>3.3. Chat videóhívás közben

A chat ikon segítségével a hívás alatt is küldhető szöveges üzenet, mely közben az alkalmazásban olvasható.

## <span id="page-7-4"></span>3.4. Videóhívás előre tervezetten

Ilyet hallgató tud kezdeményezni, mert a hallgatói levelezés és így a naptár is O365 szolgáltatásként üzemel.

Az előre ütemezett videóhívás segítségével létrejövő órákat az oktatók is hirdetnek meg, melyről naptárbejegyzést fognak kapni. Ebben lesz elérhető a híváshoz tartozó URL, melyre kattintva csatlakozni lehet majd. Az ehhez tartozó bejegyzést/értesítést minden kurzushoz tartozó hallgató és oktató meg fogja kapni.

### <span id="page-7-5"></span>4. Rögzíthető az előadás?

Igen. A Teams asztali verziója lehetőséget biztosít erre. A Hívás alatt kattints a három pöttyre. A felugró menüben találod a Felvétel indítása opciót. Ezt kiválasztva elkezdődik az előadás rögzítése.

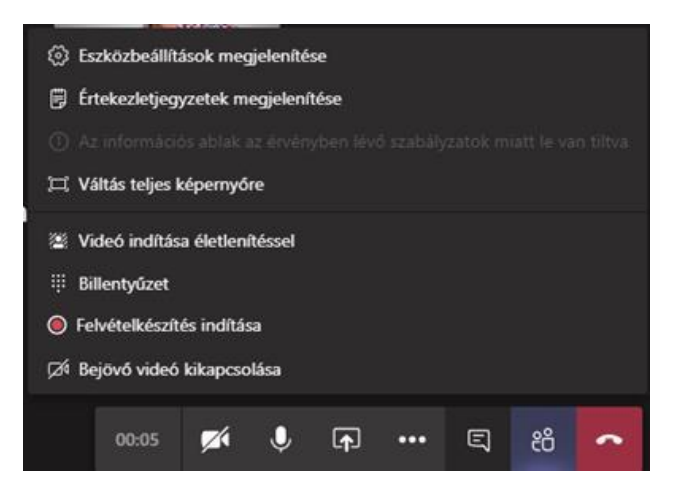

A leállítás után az elkészült anyagot 21 napig le lehet tölteni a csoport ablakban. Sharepoint-ba már nem töltődnek fel automatikusan a videók, azokat manuálisan kell feltölteni az előadás után. A felvételeket nem lehet letörölni.

## <span id="page-8-0"></span>5. Személyes kapcsolatfelvétel

Minden eddig mutatott funkció elérhető one-to-one kommunikációhoz is. Ehhez a Chat menüpont használata szükséges. (Bal oldali fekete menüsáv második eleme)

Ez alatt a menüpont alatt látszanak a korábbi beszélgetések, de itt lehet újat is felvenni a bal felső ikonra kattintva (zöld keretben). Az új beszélgetés másik résztvevőjét a nevének vagy email címének gépelésével lehet megtalálni és megadni. A számára írt üzenetet hasonlóan érzékeli, mintha ugyanígy keresnénk meg őt valamelyik másik chat-program segítségével.

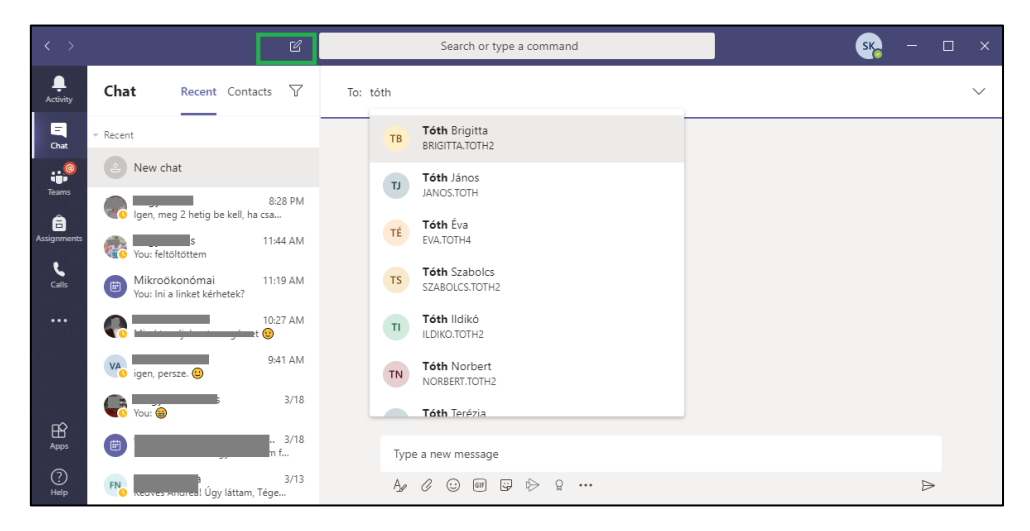

A már meglévő kontakt hívható a chatben megjelenő hívás ikon segítségével, de videóhívással is elérhető, ahol a már korábban említett funkciók ugyanúgy elérhetők.

A korábbi hívásokat a megfelelő nevű menüpont alatt látjuk és innen kezdeményezhetjük direktben is a hívások a chat indításához hasonlóan.